#### BumpRecorder Web How to download data

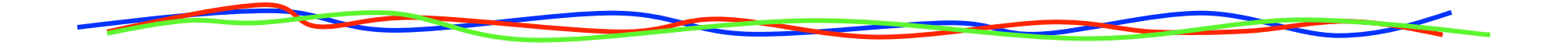

#### 2016.1.27 BumpReocrder Co., Ltd. http://www.bumprecorder.com/

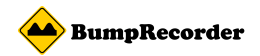

# Kind of Download

You can download two type of data

1. Uploaded measurement raw data It is the same as the data recorded on the smartphone. You can use it as storage.

2. Flatness (IRI) data This is the result of the analysis on the server side.

You can download two way

A. Individual downloads Raw data and flatness data for each measurement datetime You can download.

B. Batch download In multiple Pick bulk raw data the measurement date and time You can download.

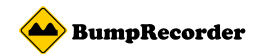

## How to display list of Data

(1) Click MesurmentData (2) Click MesurmentData List

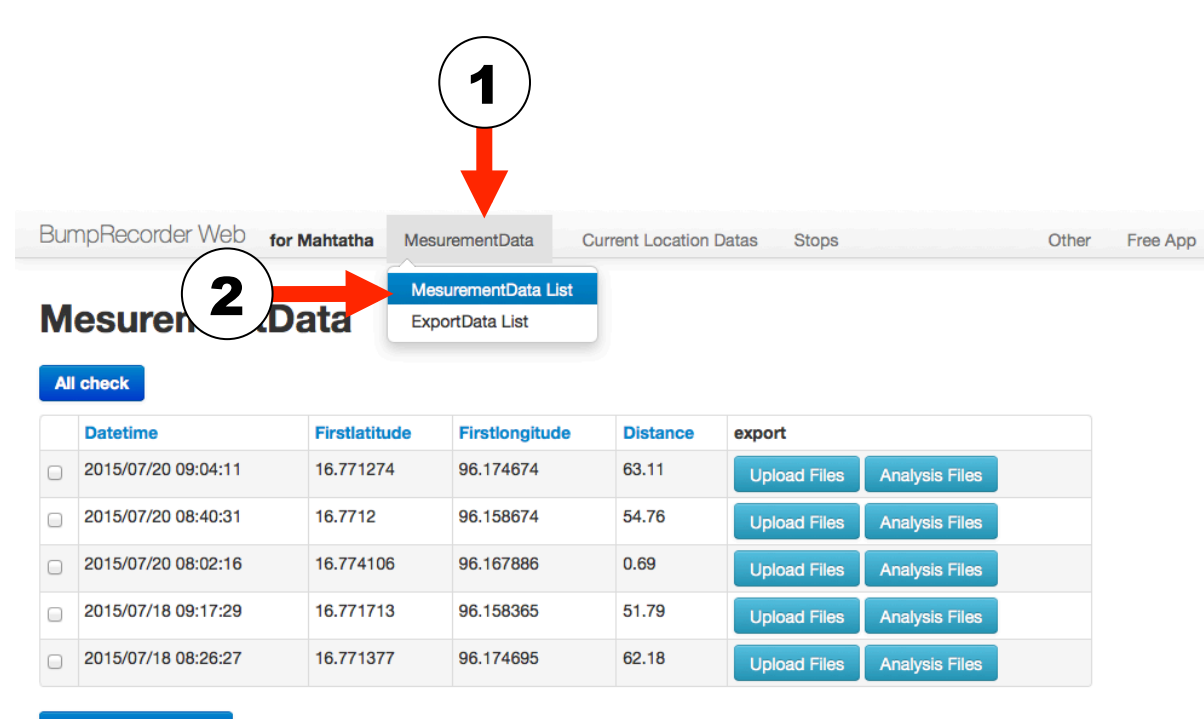

**Checked Data Export** 

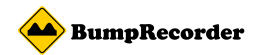

### A. Individual downloads

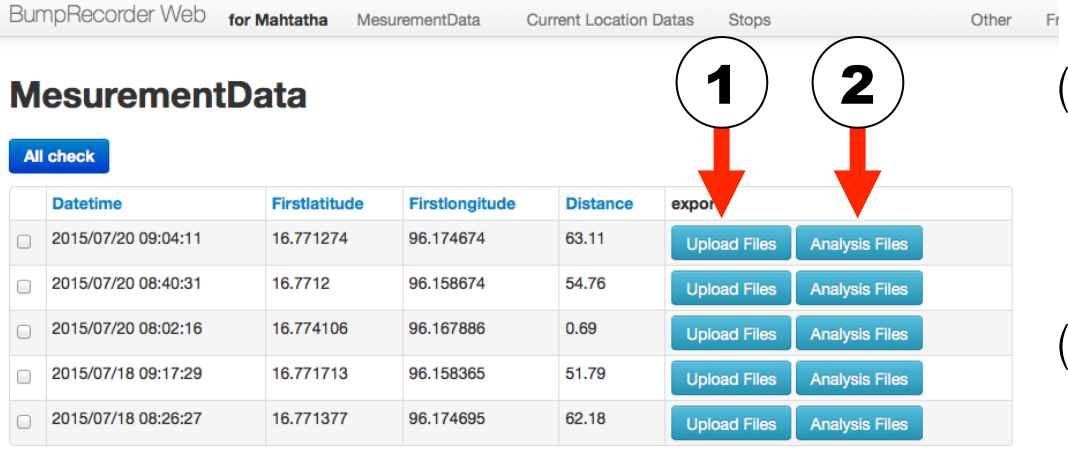

**Checked Data Export** 

 $(1)$  the measurement raw data by clicking the "upload files" can be downloaded. (2) IRI data When you click the "analysis Files" can be downloaded.

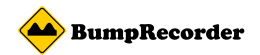

#### B. Batch download

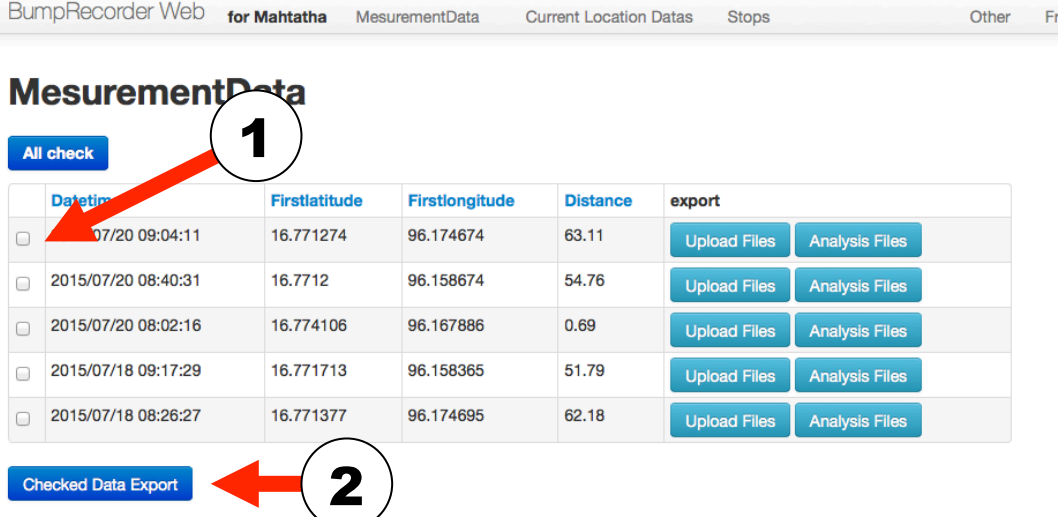

 (1) Check to download raw data of the date time of the check box that you want to.

Other

(2) When you click "Checked Data Export", downloaded preparation of starts.

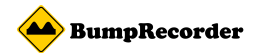

### B. Batch download

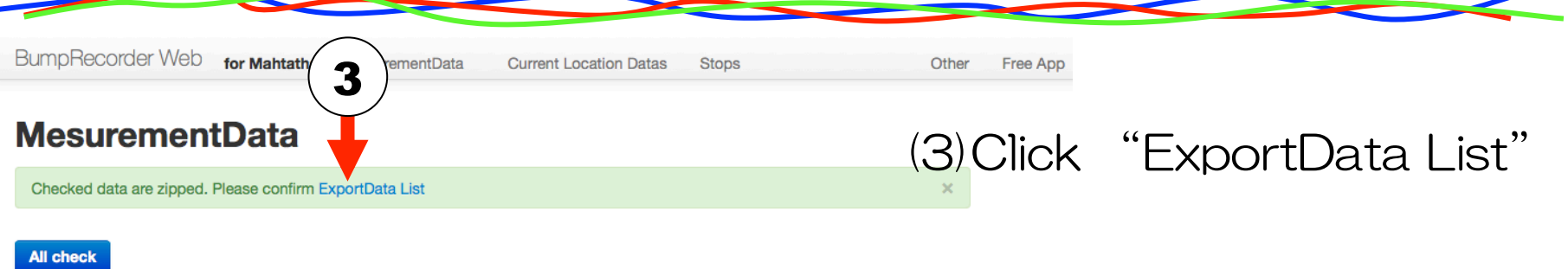

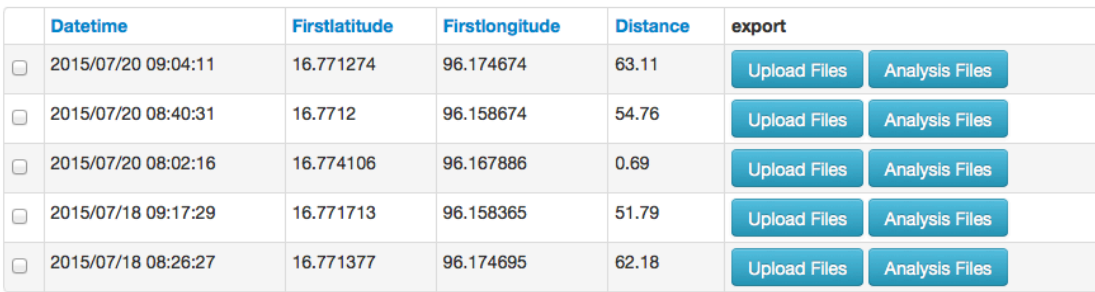

**Checked Data Export** 

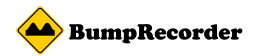

# B. Batch download

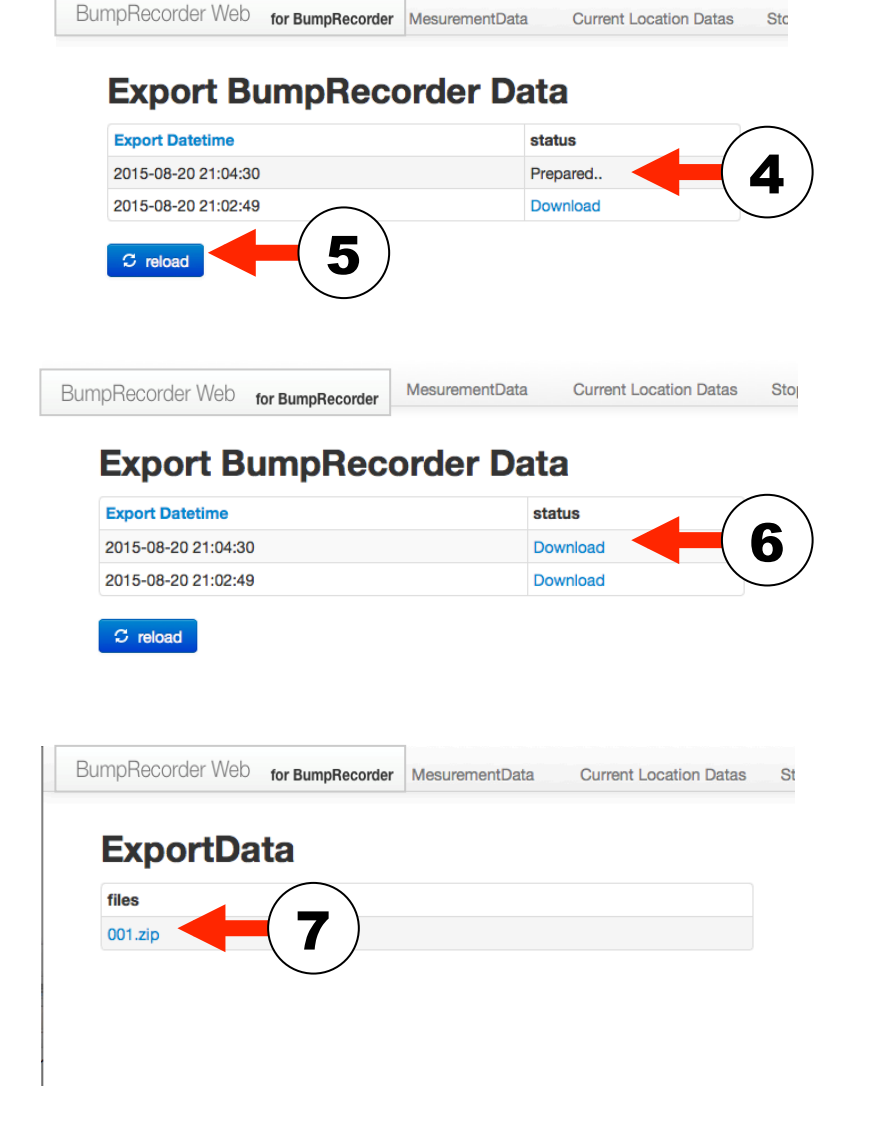

- (4) If the status column is long been in preparation, after waiting for a while
- (5) Click "reload" button, When you wish to confirm status
- (6) Status column is available for download if accustomed to download.

Click on the "Download".

- (7) file name (in the left example "001.zip") can be downloaded when you click.
	- If the large size, it is divided into multiple files. Please download by clicking respectively.